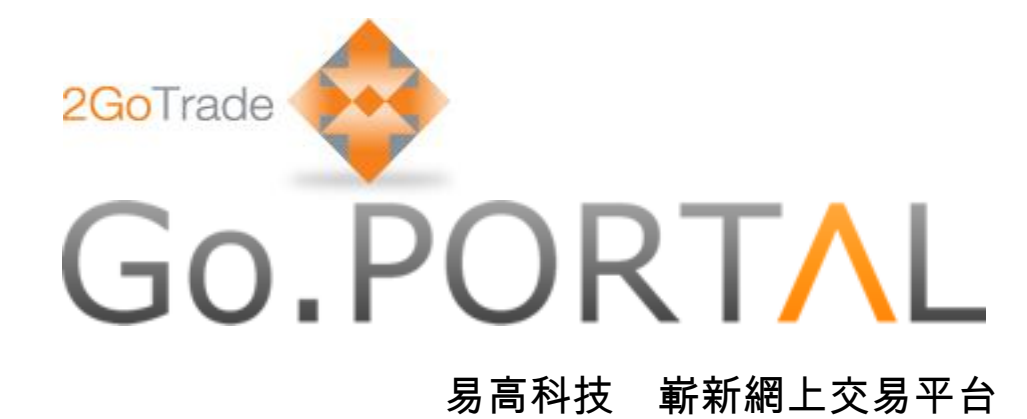

## 使用者手冊

版本:1.37

最後更新時間:2014 年 5 月

# Go.PORTAL 目錄

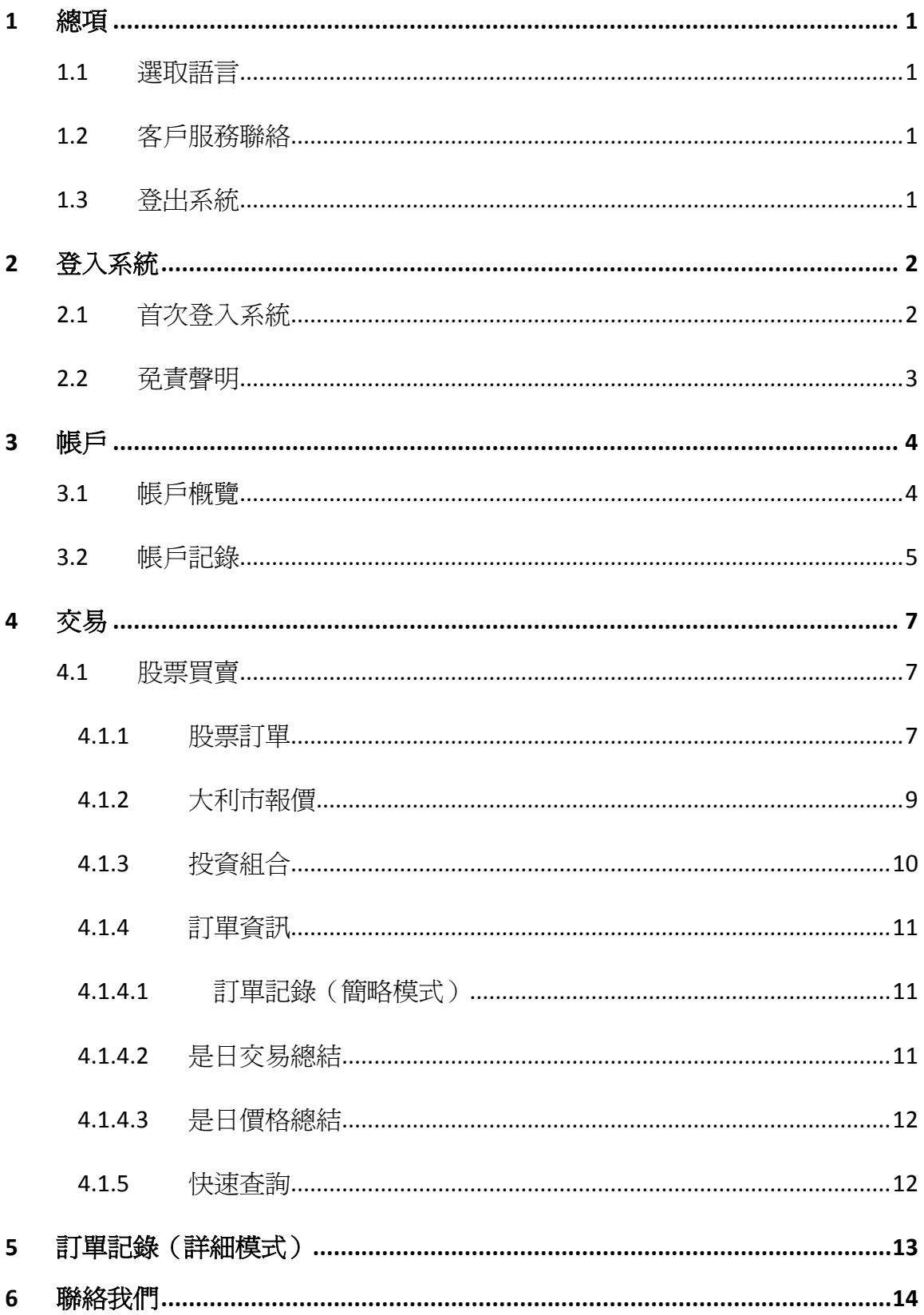

## <span id="page-2-0"></span>1 總項

易高網上交易系統可於各大瀏覽器運行,包括 Internet Explorer (版本 8-10)、Google Chrome、Safari、 **Firefox**, 並同時適用於平板電腦。

使用易高網上交易系統,由以下登錄頁面開始:

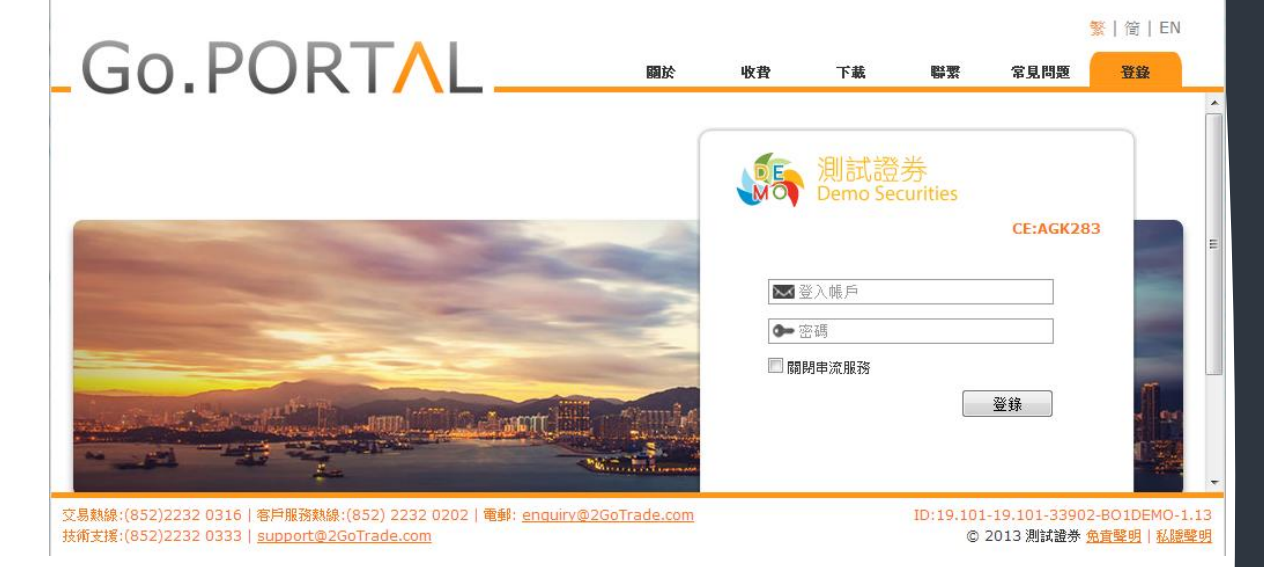

## <span id="page-2-1"></span>1.1 選取語言

閤下可隨時選取繁體中文、簡體中文或英文版面。

## <span id="page-2-2"></span>1.2 客戶服務聯絡

頁面左下角顯示各種聯絡方法,以提供交易及技術支援。

交易熱線:(852)2232 0316 | 客戶服務熱線:(852) 2232 0202 | 電郵: enquiry@2GoTrade.com 技術支援:(852)2232 0333 | support@2GoTrade.com

## <span id="page-2-3"></span>**1.3** 登出系統

請在任何頁面按 <sup>退出</sup> 登出。

<span id="page-3-0"></span>2 登入系統

進入登入頁後,請輸入登入帳戶及密碼。

\* 若多次登入失敗,系統會自動鎖定帳戶,請聯絡券 商處理。

\* 若登入時點選「關閉串流服務」,進入交易頁面後 將不能觀看串流式報價。

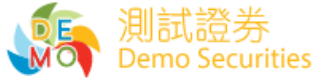

**CE:AGK283** 

登錄

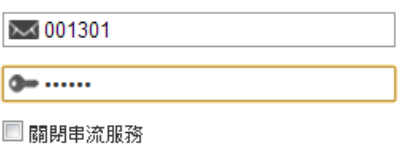

## <span id="page-3-1"></span>2.1 首次登入系統

#### 設定新密碼

首次登入後,系統需要閣下自訂新密碼 (最少八位數字/英文字母組合)。請再 **輸入新**密碼,確認無誤,然後按**提交**。

多謝使用易平臺網上綜合戶口服務,於第一次登入時,關下必須更改原有登 入密碼。 原有登入密碼 …… 新登入密碼 …… 再次輸入新登入密碼 …… 提交

#### 服務協議書

<mark>請細</mark>閱服務協議書條文,若按受的請按第一選項 (見下頁紅框), 並按**同意**鍵。

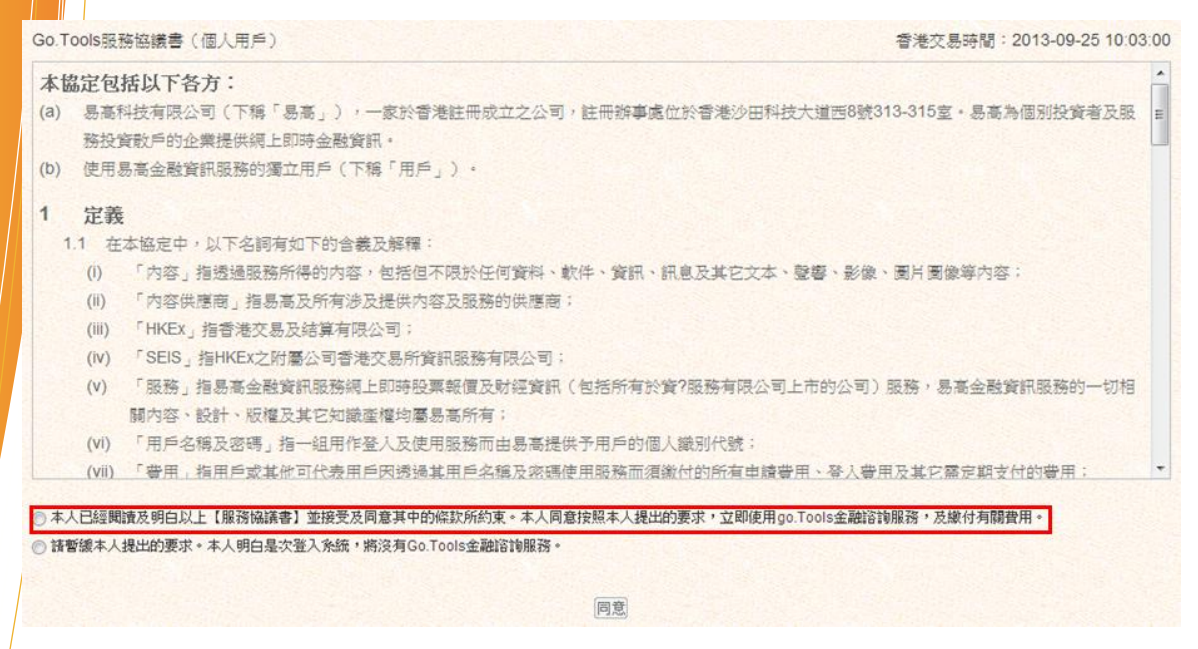

## <span id="page-4-0"></span>**2.2** 免責聲明

每次登入均會顯示免責聲明頁面。請點選**我已經閱讀上述條款**,然後點擊**同意**鍵前進。

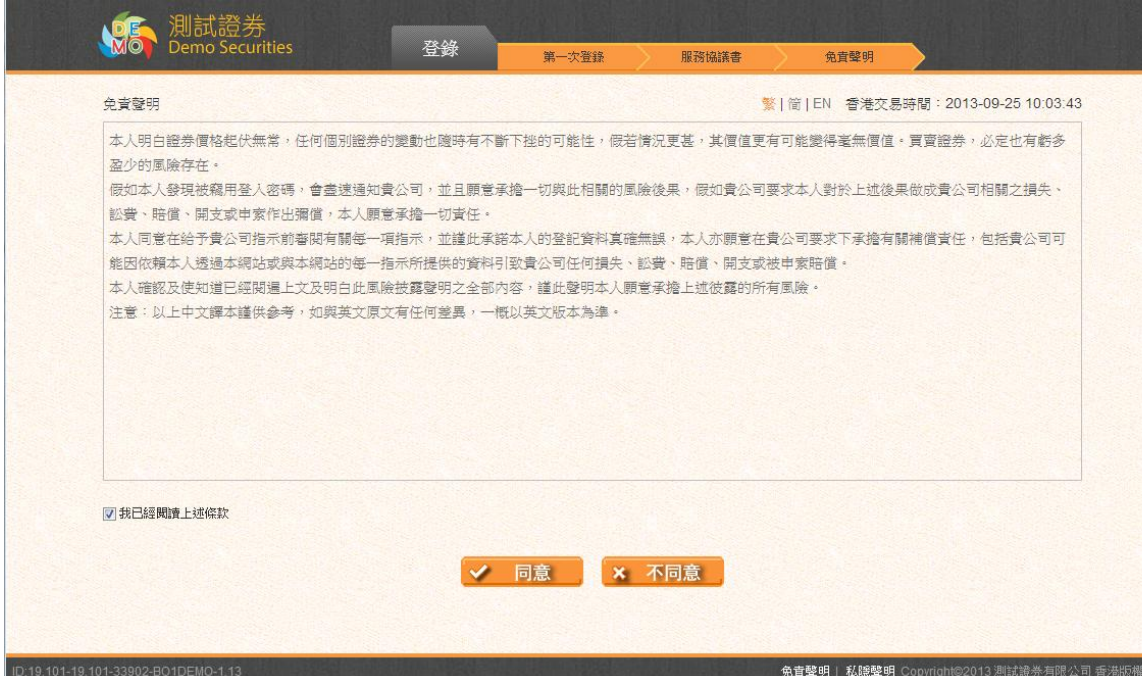

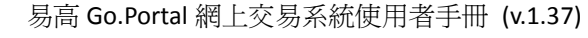

<span id="page-5-0"></span>3 帳戶

<span id="page-5-1"></span>3.1 帳戶概覽

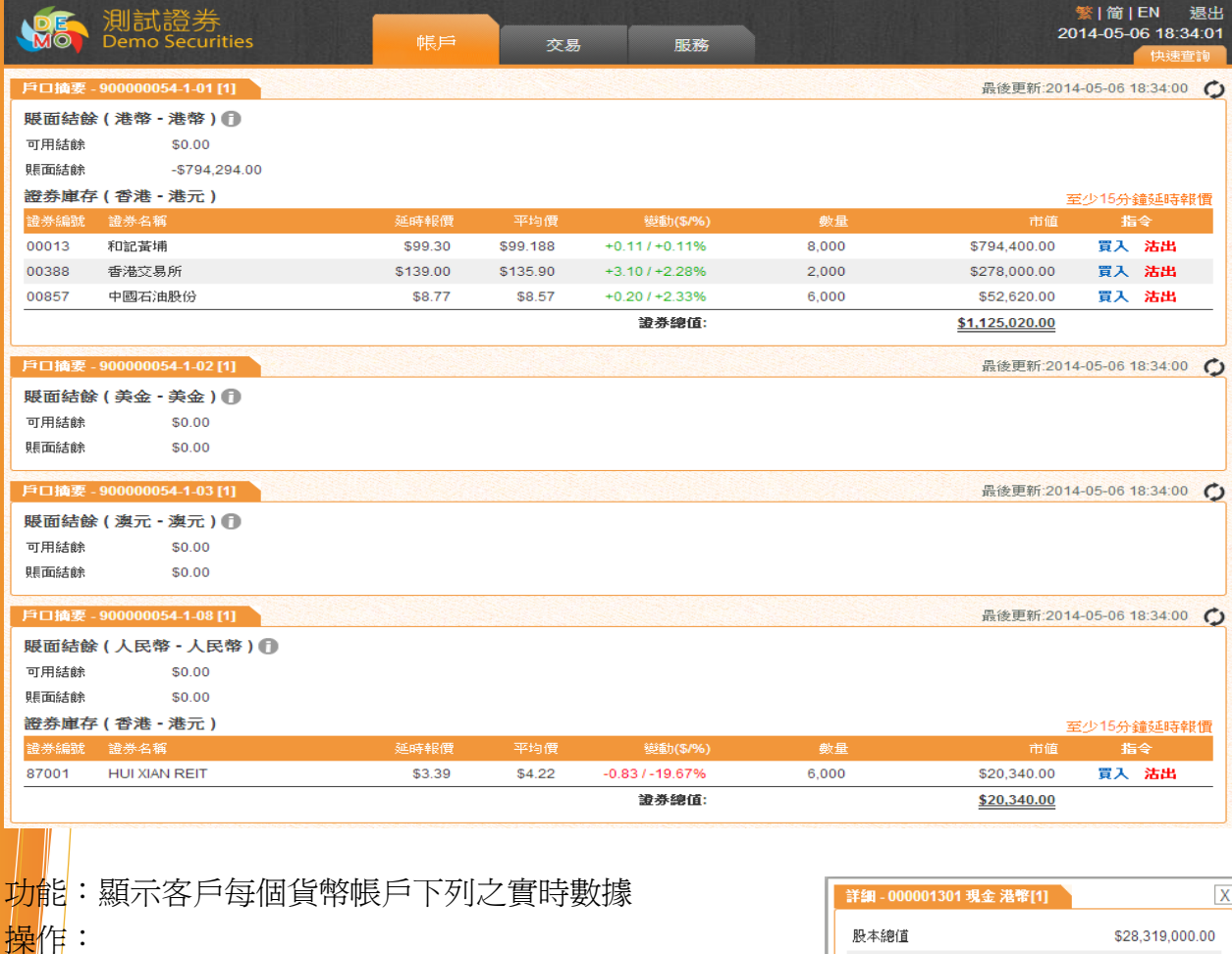

1. 賬面結餘

顯示可用結餘、賬面結餘(可用結餘扣去未交收股票總值)

按 <sup>❶</sup> 鍵可以觀看各貨幣帳戶詳細內容,包括: 股票總值、最高信貸額、購買力等

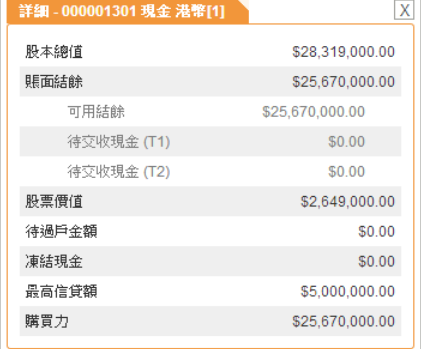

## 2. 證券庫存

- 顯示每隻股票之存倉數量、價值及市值
- ▎ 每隻股票設「買入/**沽出**」快速鍵,點擊即可買賣該股票(請看 4.1 部分 )。

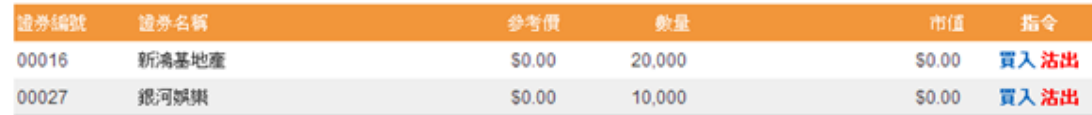

## **3.** 右方小視窗

- 鼠標移至右上方之 <sup>(快速查詢)</sup>, 指數小視窗會自動拉
- 出,提供以下資訊:
- 1. 十五分鐘延時市場指數等數據
- ー 按 C鍵可手動更新
- 按  $\frac{+1}{2}$  /  $\frac{+1}{2}$  鍵可轉換顯示點數或升跌百分比

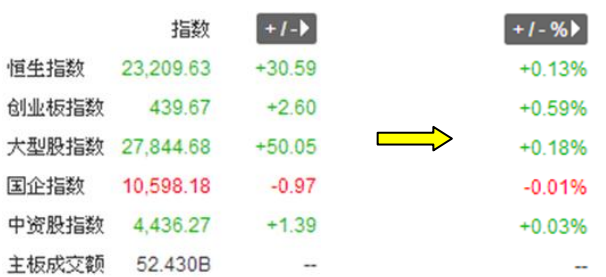

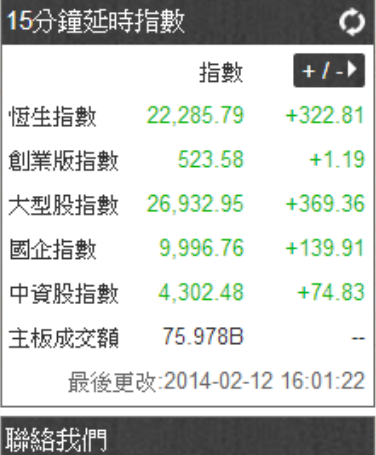

? 客戶服務 cs@xyz.com

2. 客服電郵

## <span id="page-6-0"></span>3.2 帳戶記錄

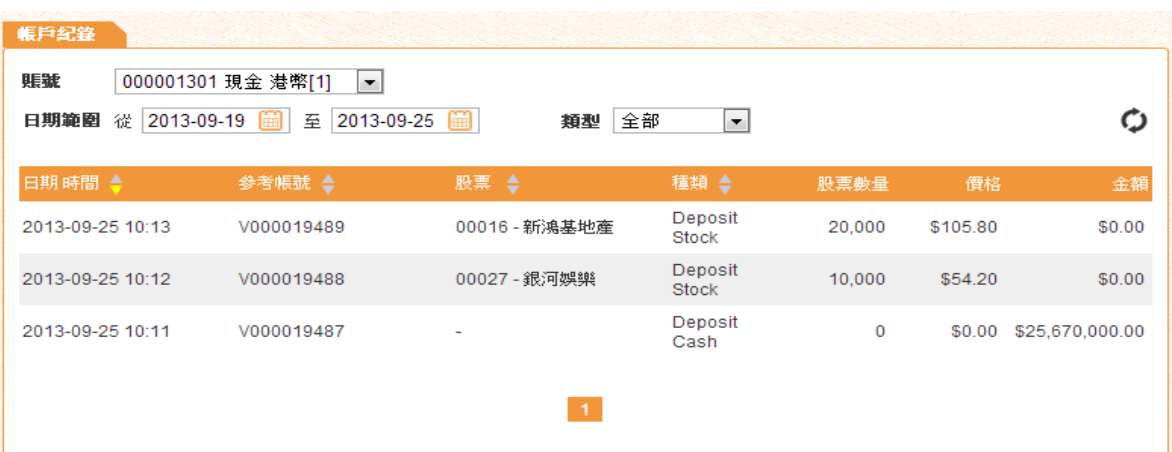

功能:查看帳戶於特定時間內之交易記錄 操作:

■ 帳號及類型:按 國鍵過濾顯示結果數目

日期範圍:點擊 出 選取日期

<mark>搜</mark>尋結果會自動列出,包括股票買賣記錄、企業行動記錄、款項出入記錄等

• 於各欄按 建可以把記錄由小至大/遠至近排列

● 9 : 手動更新

:移至其他頁數

主: 界面只可搜索最近三個月之記錄

<span id="page-8-0"></span>4 交易

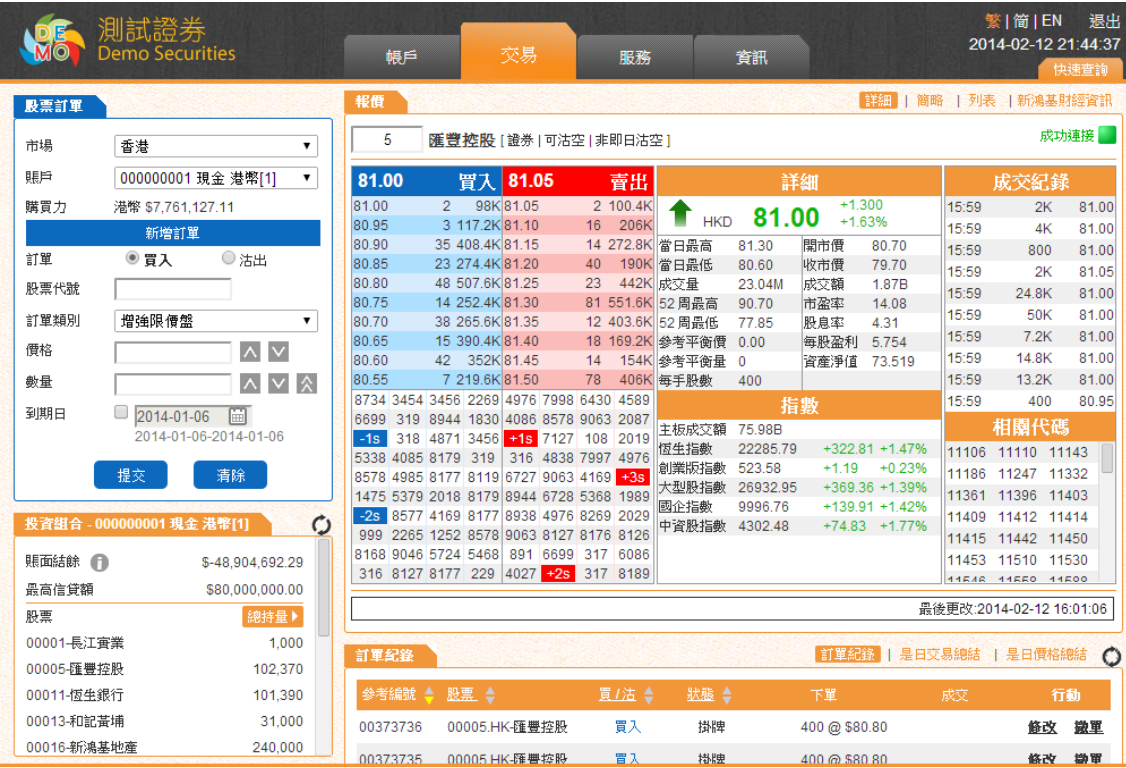

交易頁面主頁如上,細分為下列部分:

## <span id="page-8-1"></span>4.1 股票買賣

<span id="page-8-2"></span>4.1.1 股票訂單

功能:落盤/改盤/取消盤 操作:

#### 落盤

1.(適用於多市場交易客戶)選擇市場,顯示對應貨幣帳戶及購買力

2. 選擇買入/沽出按鈕

3. 輸入訂單資料,包括:

- 股票代號
- 訂單類別(各券商容許客戶訂單類或有差異)
- 價格 (按 ■ 到上下價格)
- 數量 ( 按 △ ∑增加手數, △直接跳至最大可購買/沽出量 )

- 到期日(系統可儲存未完成的掛盤股數,並在下一交易日傳送至交 易所,直至到期或全部成交)

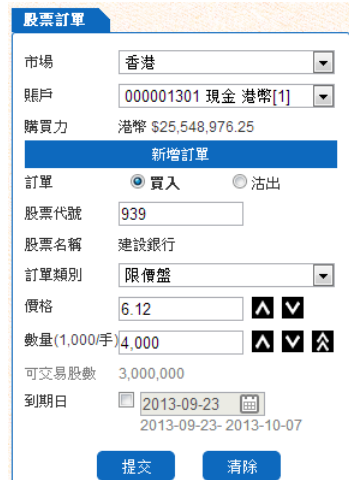

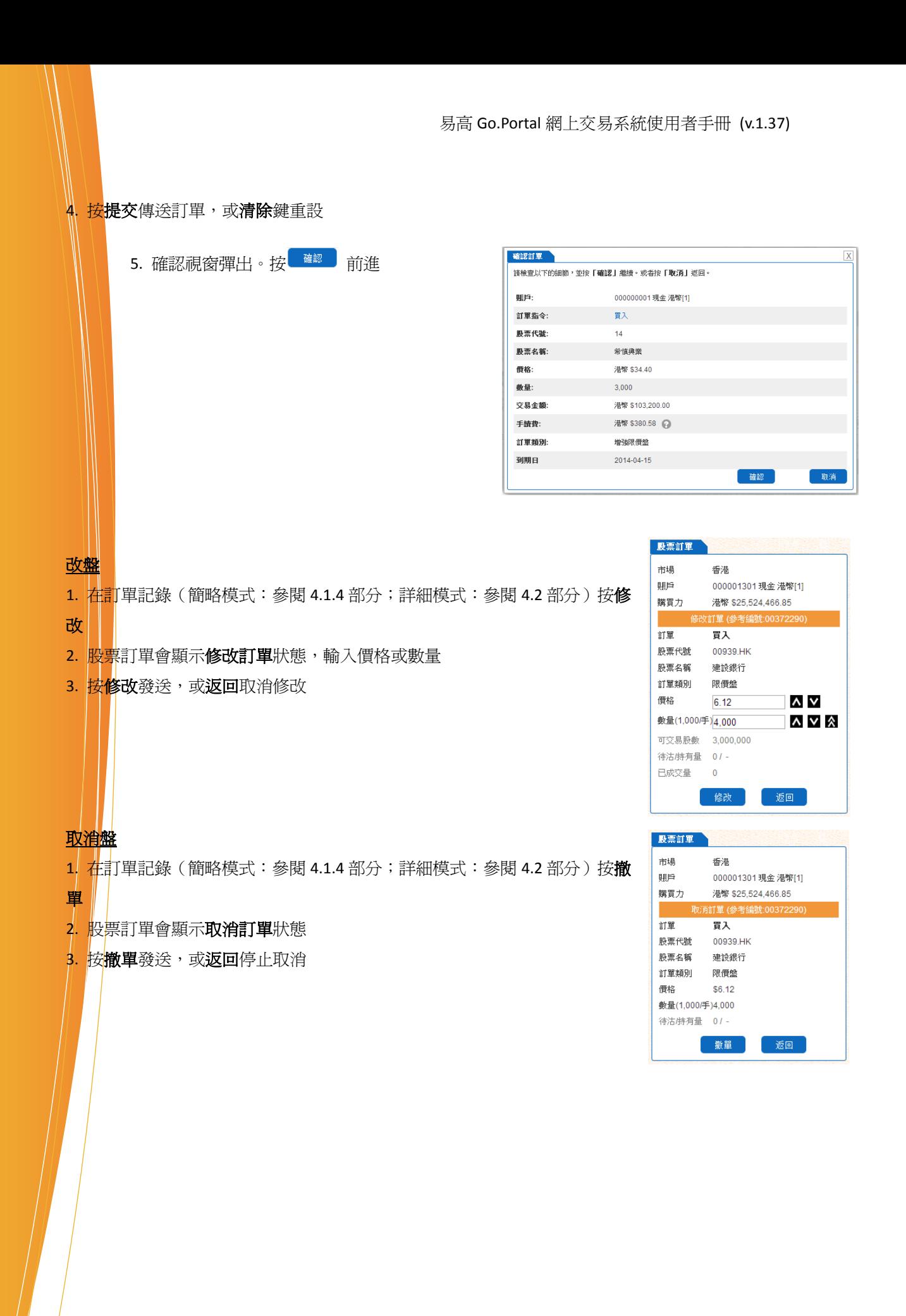

8

#### <span id="page-10-0"></span>4.1.2 大利市報價

功能:顯示實時/點擊式/延時股票報價

操作:

- 1. 串流式報價
- 請檢示 <sup>成功连接</sup> 指標,確保系統連接正常
- 按 <sup>詳細 |</sup> 簡略 | 列表 | 新鴻基財經資訊 可選取列表报价模式,或由新鴻基財經資訊有限公司提<mark>供之</mark> 股票資料

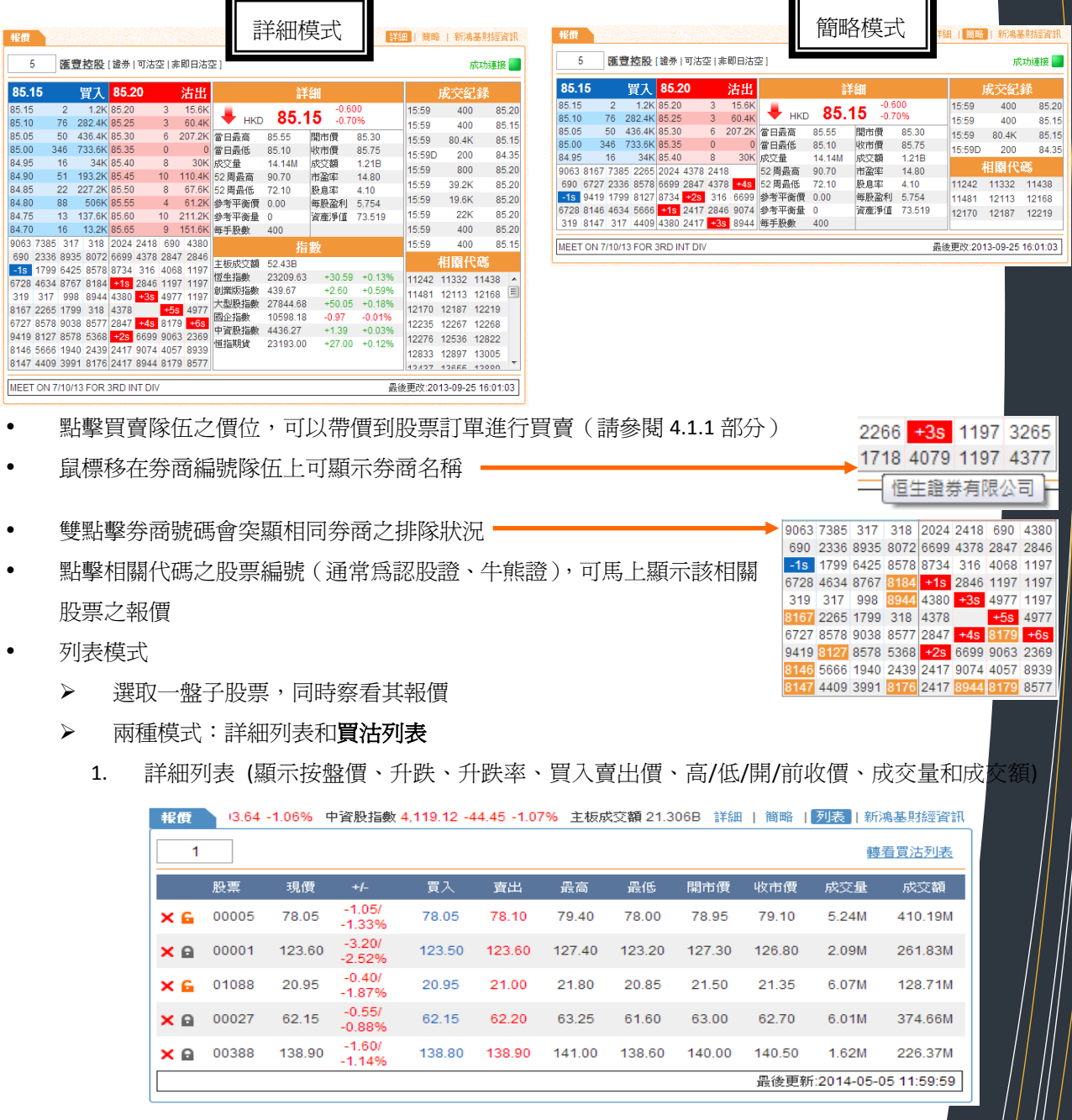

2. 買沽列表(顯示五檔買隊和沽隊狀況,點擊價位能帶價到股票訂單

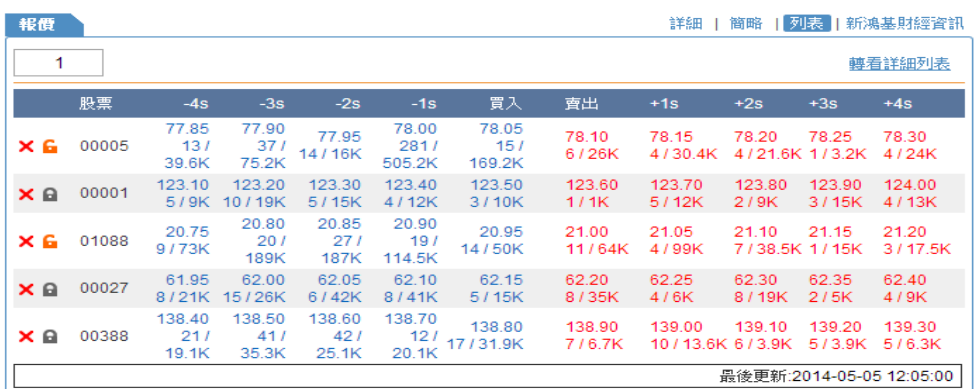

- > 按<sup>×0</sup> 分別可以移除或鎖定該股票
- 列表模式內之股票選擇不能儲存。下次登入需重新選取股票

#### 2. 點擊式報價/延時報價

- 報價不會自動更新,閣下需每次再搜尋股票觀看 最新報價
- 大部分串流式報價之功能不適用,買賣隊伍之價 位帶價到股票訂單除外

## 註:使用實時報價(包括串流及點擊式)有機 會被證券行收取費用,請向證券行查詢詳情。

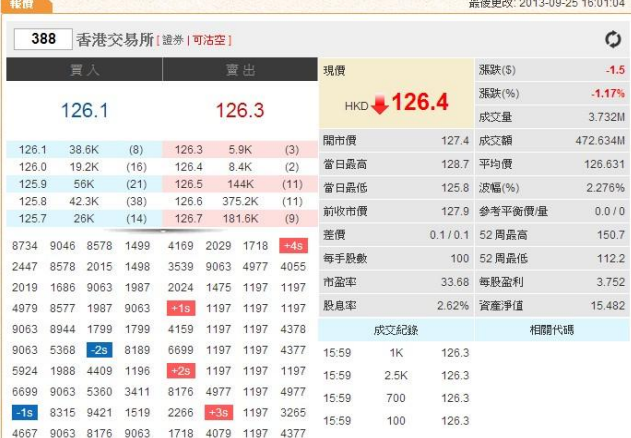

<span id="page-11-0"></span>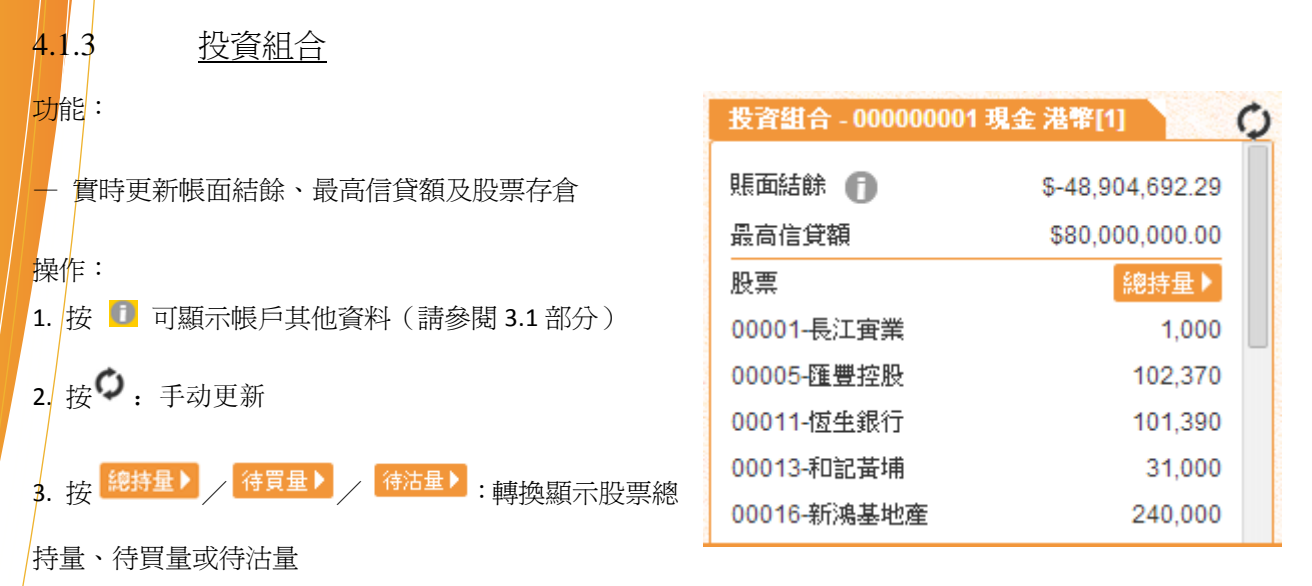

4. 點擊該股票可以把股票編號帶到訂單進行買賣(請參閱 4.1.1 部分)

#### <span id="page-12-0"></span>4.1.4 訂單資訊

以三種模式查看——「訂單記錄」、「是日交易總結」及「是日價格總結」,可於報價下方之 訂單紀錄 | 是日交易總結 | 是日價格總結 按鈕交替使用。

#### 4.1.4.1 訂單記錄(簡略模式)

<span id="page-12-1"></span>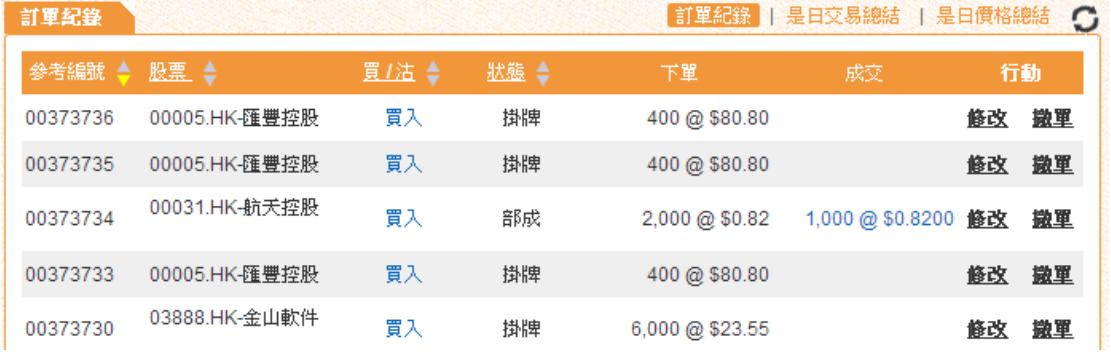

#### 功能:以簡便模式查看訂單記錄

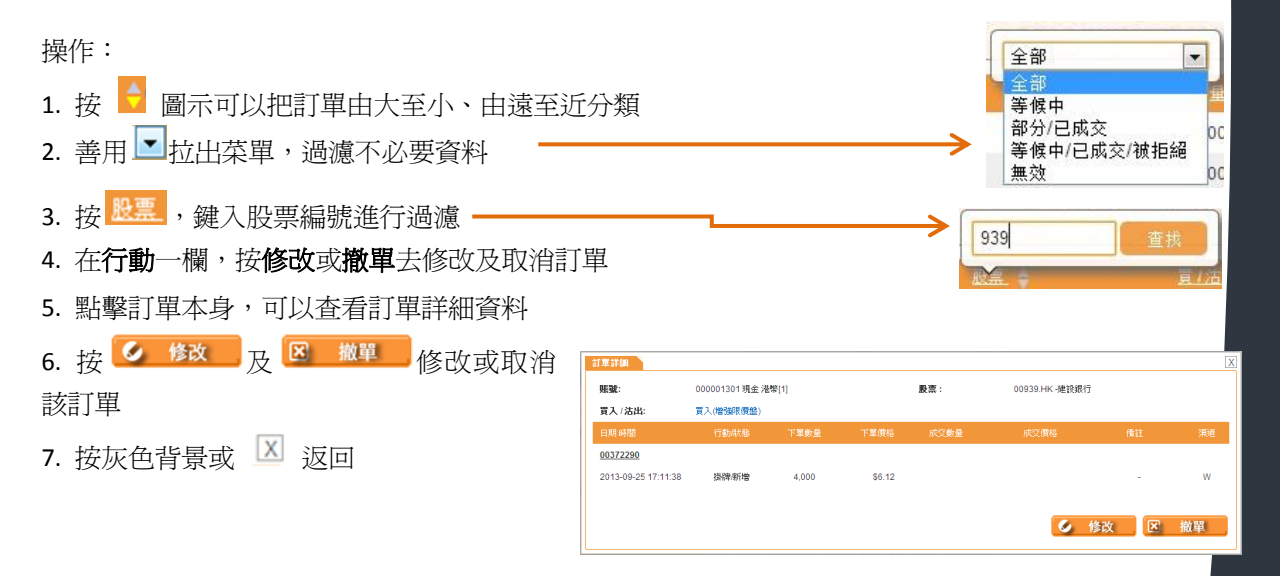

#### 4.1.4.2 是日交易總結

<span id="page-12-2"></span>功能:以買/沽分類,顯示每檔股票當日之成交平均價(準確至小數點後四位)及成交量

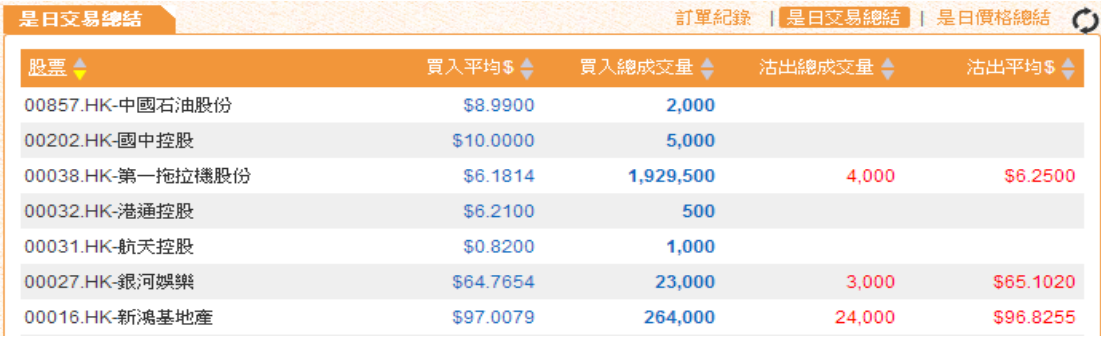

<span id="page-13-1"></span><span id="page-13-0"></span>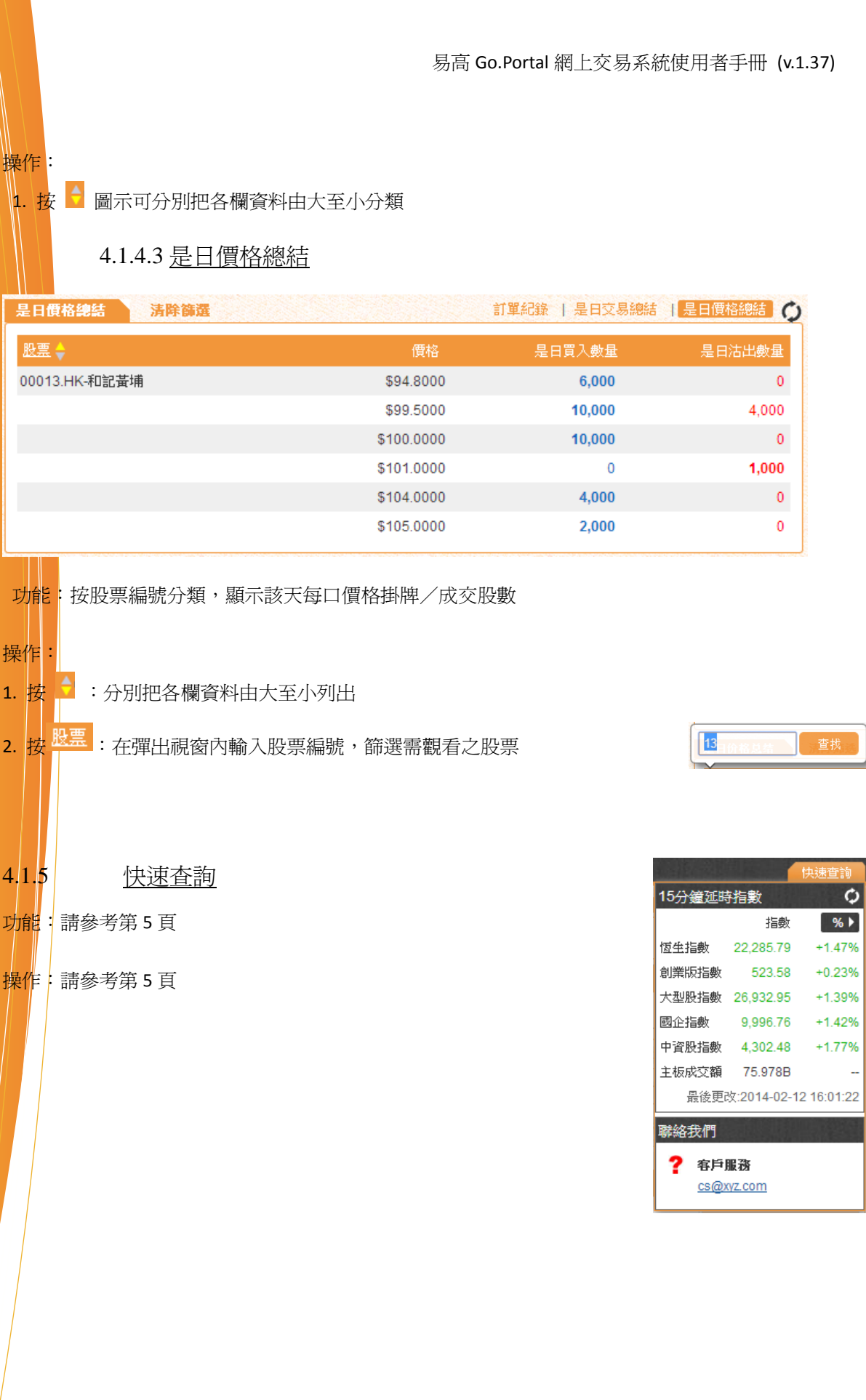

<span id="page-14-0"></span>5 訂單記錄(詳細模式)

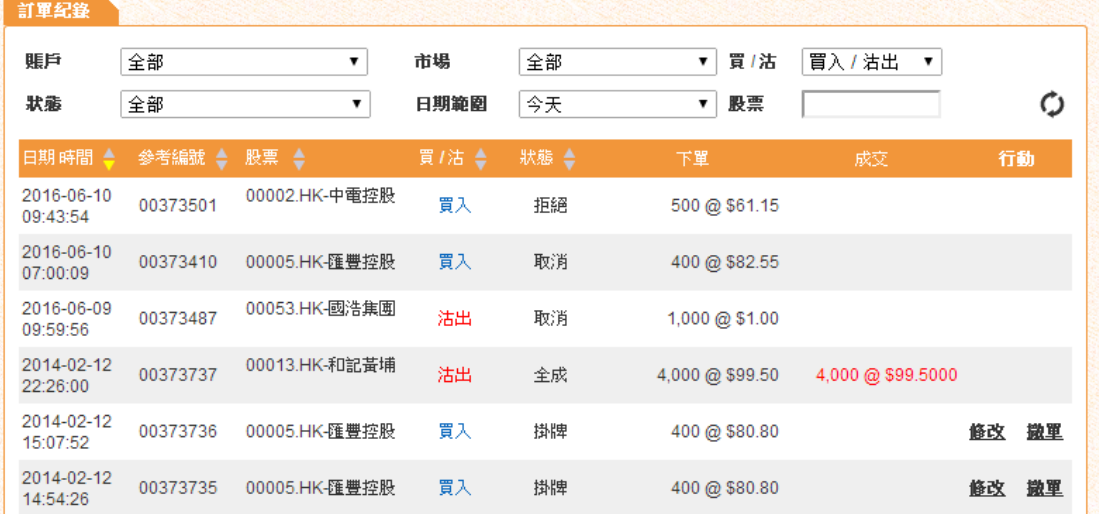

功能:顯示交易記錄,內容較詳盡

操作:

- 操作方法跟 4.1.4 部分描述一致,但另設更多過濾器篩選交易記錄
- 善用 力拉出菜單,過濾不必要資料

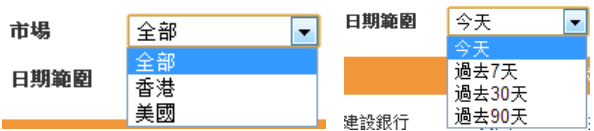

易高 Go.P

## <span id="page-15-0"></span>6 聯絡我們

<mark>如遇</mark>到技術支援問題,歡迎聯絡我們, 我們會盡快解答!聯絡方法如下:

電話: (852)2232 0300

電郵: [support@2gotrade.com](mailto:support@2gotrade.com)

**-** 完 **-**